## **Comunicación a través del Muro para docentes de Secundaria del Futuro**

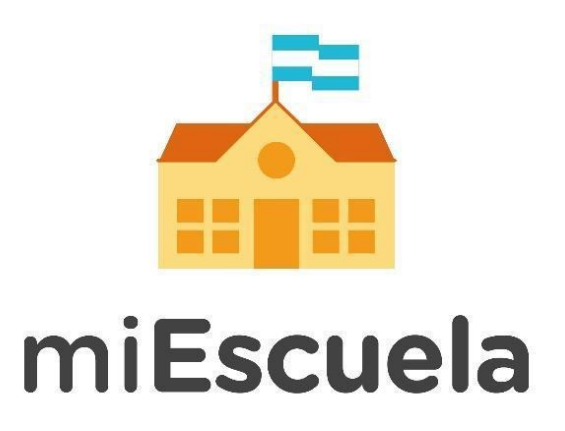

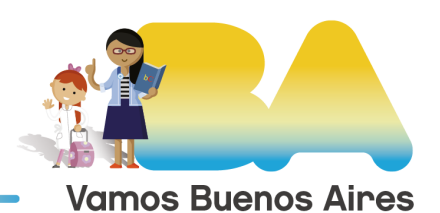

**Buenos Aires Ciudad** 

## **Comunicación a través del Muro para docentes de Secundaria del Futuro**

Una vez que hayas ingresado a la plataforma, dirigite a la opción **Comunicaciones,** en el menú izquierdo, y apretá en el apartado **Muro.**

Desde esta sección podrás **consultar** todas las comunicaciones que se hayan realizado en la institución, que son de carácter general.

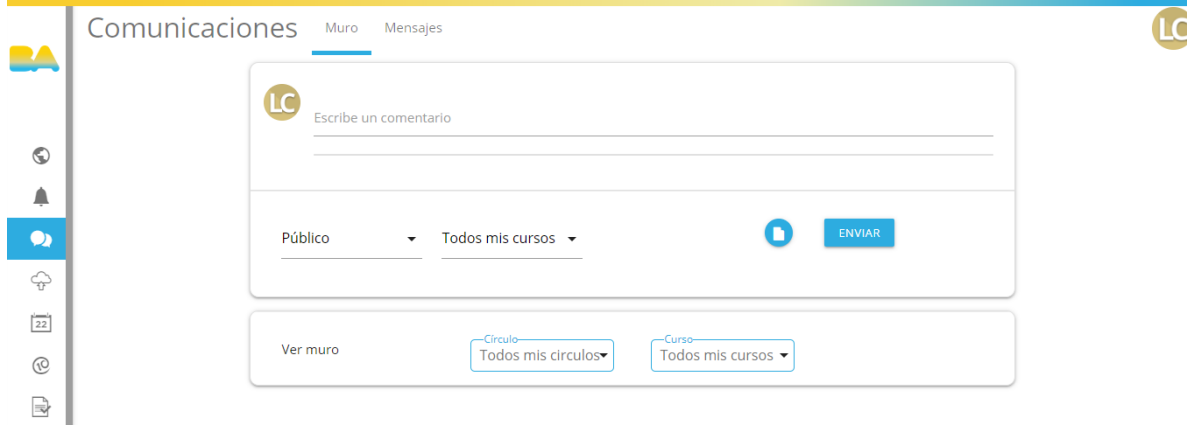

Desde la opción **Escribe un comentario** podrás enviar un mensaje a todos los estudiantes de la división.

Luego, hacé clic en la categoría **Público:** una vez que se despliegue el menú con las opciones de destinatarios, elegí **Estudiantes.**

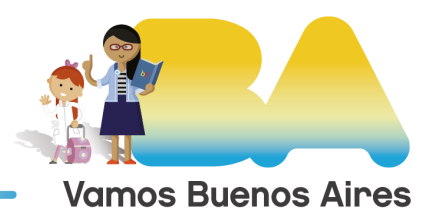

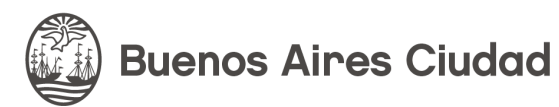

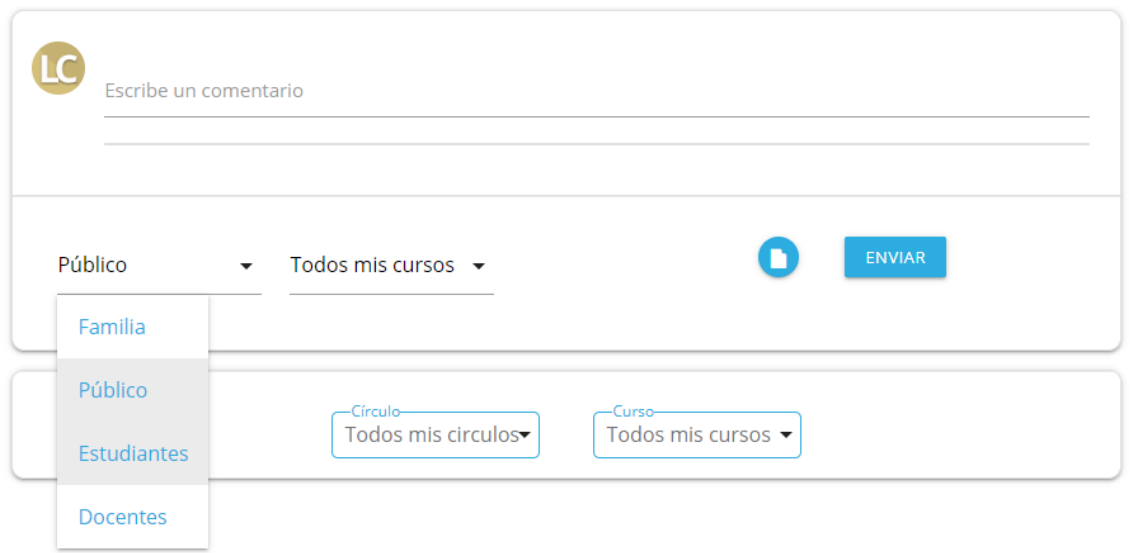

Para indicar el grupo de estudiantes, de acuerdo al espacio curricular que tenés designado, apretá en la categoría **Todos mis cursos** y elegí la opción que corresponda.

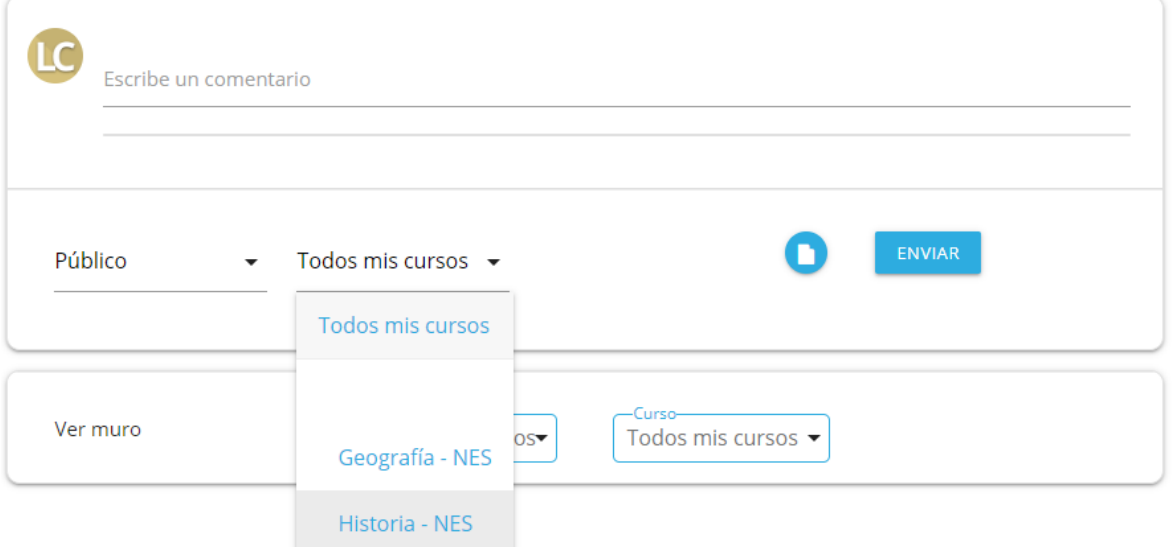

Para **adjuntar un archivo**, presioná en el ícono que se encuentra al lado del botón Enviar.

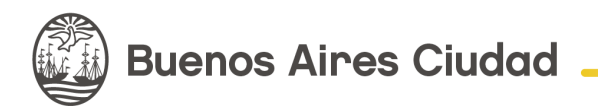

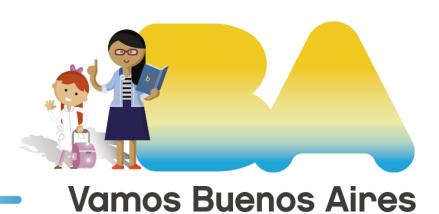

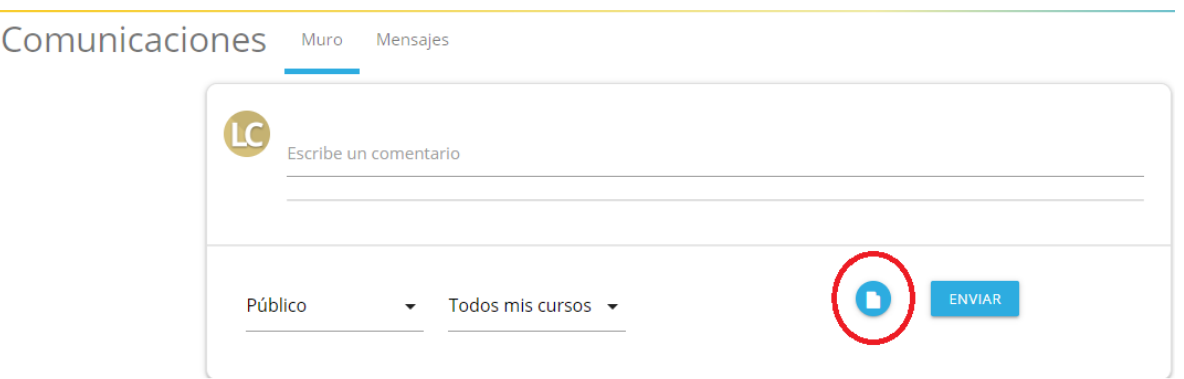

Apretá en la opción **Subir**, elegí el documento que querés cargar y hacé clic en **Continuar.**

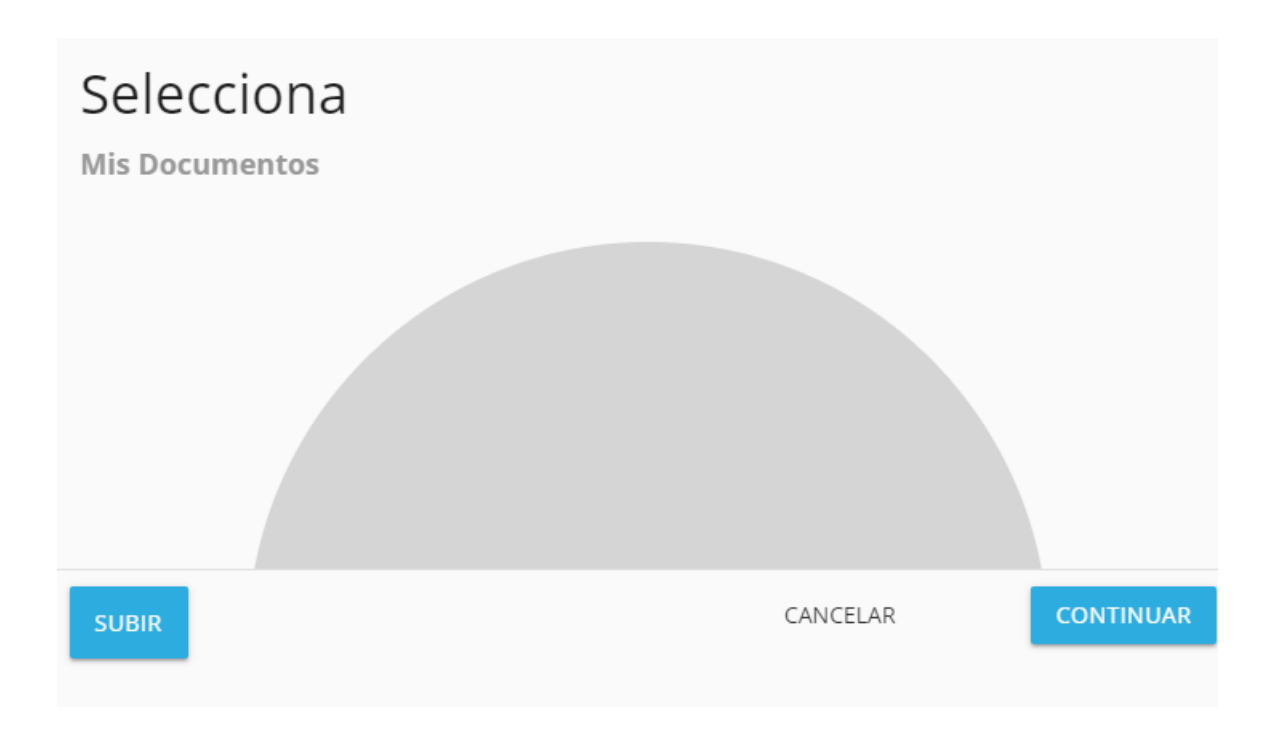

Para finalizar, presioná en **Enviar.**

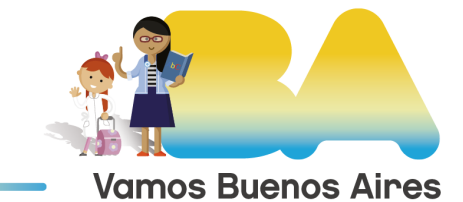

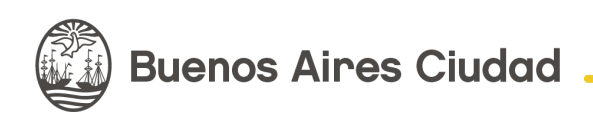

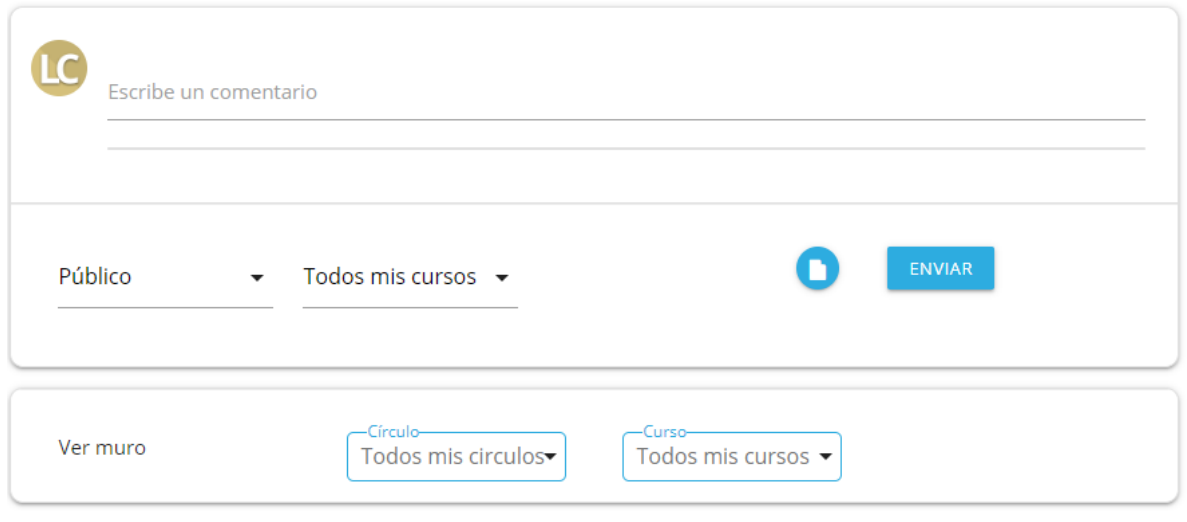

Si querés iniciar una conversación privada o consultar el historial de chats, dirigite a la sección **Mensajes** que encontrarás en el margen superior.

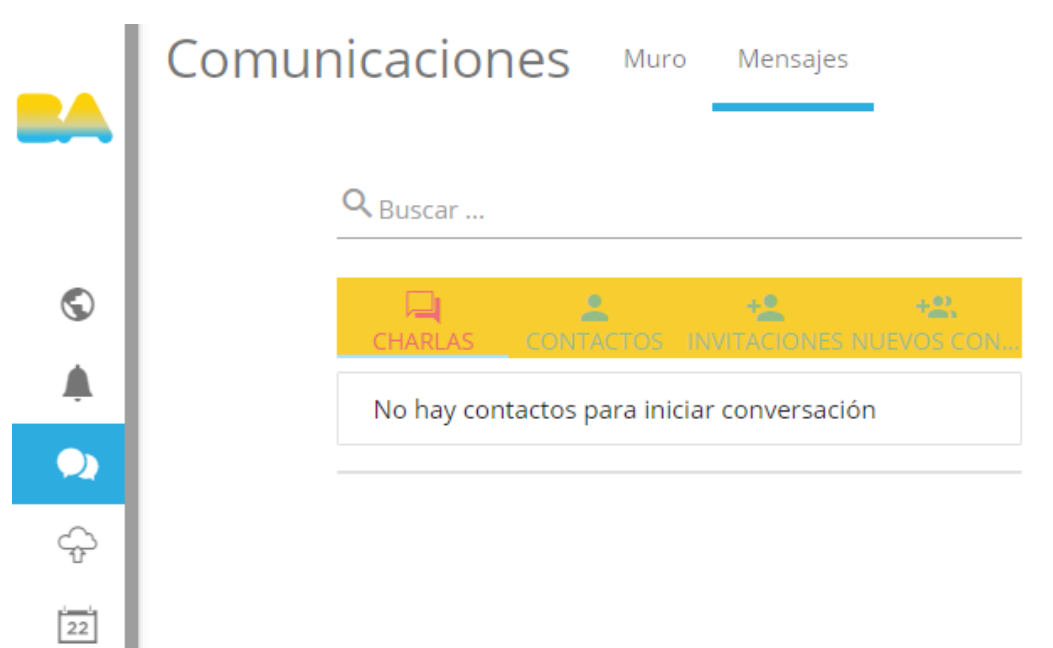

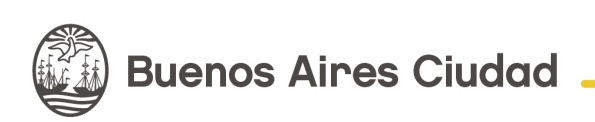

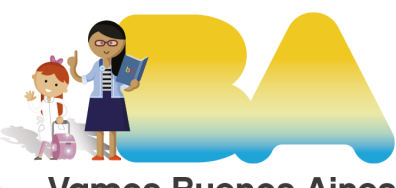

**Vamos Buenos Aires**